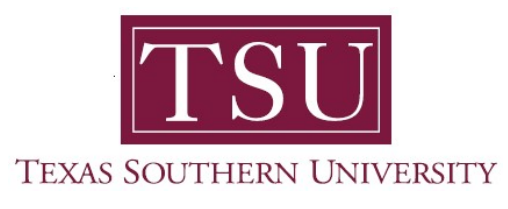

## My Financial Aid Student User Guide

# Satisfactory Academic Progress

1. Navigate to MyTSU portal landing page click, 'Student'

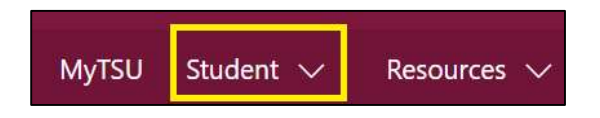

2. Choose "Financial Aid"

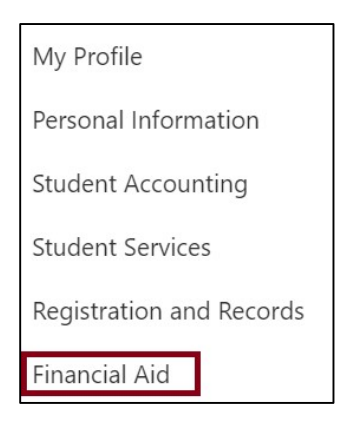

Two (2) intuitive and adaptive tiles (shortcuts) will display, but with sub-menus.

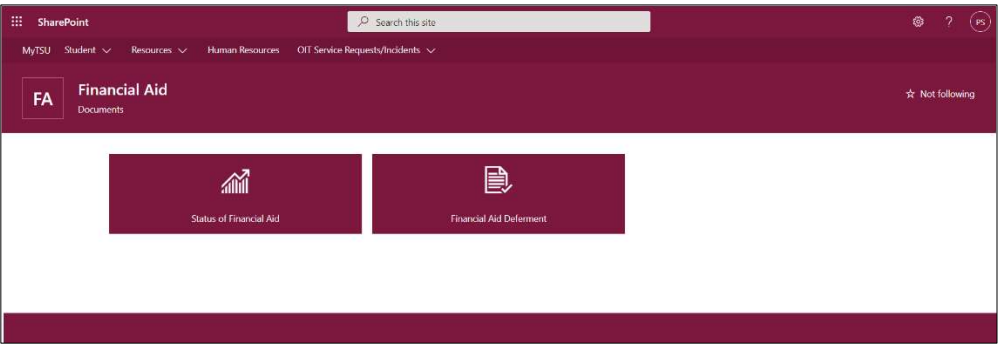

#### 3. Choose "Status of Financial Aid" tile.

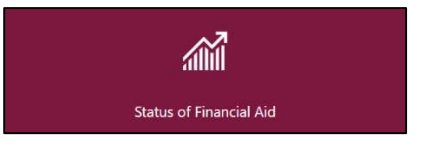

### 4. Click "Satisfactory Academic Progress"

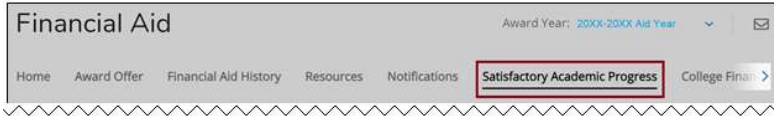

#### "SAP Status" will display.

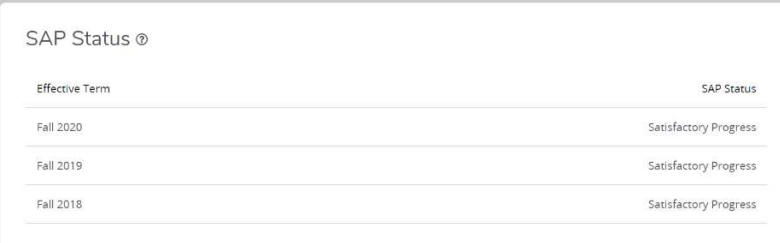

NOTE: Satisfactory Academic Progress (SAP) is based on your academic performance (GPA) and the completion of the courses you attempt within your program of study. Poor performance will affect your eligibility for federal, state and institutional aid. Satisfactory = eligible, Probation = eligible and Unsatisfactory = Ineligible.

Contact a representative in the Office of Student Financial Assistance for detail information.

Phone: (713) 313-7071 Fax: (713) 313-1859 Email: financialaid@tsu.edu

Technical support is available 24/7 by emailing IT Service Center: itservicecenter@tsu.edu or submitting a case: http://itservicecenter.tsu.edu

As always, we appreciate your support as we continue to improve the tools that ensure "Excellence in Achievement."

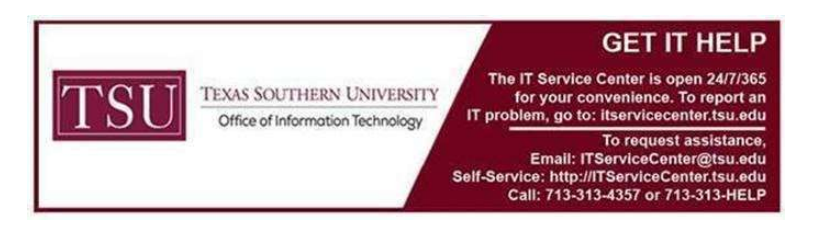